# **Présentation du CLOUD**

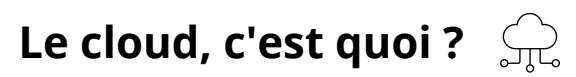

Le **"Cloud"**, aussi appelé **"Nuage"**, est un service en ligne nous fournissant une sorte d'armoire virtuelle dans laquelle nous pouvons stocker des fichiers.

Nous appelons cette armoire virtuelle "Cloud" ou "Nuage" car elle est présente partout, **nous pouvons y accéder de n'importe où**, tant que notre appareil est connecté à une box internet, ou le réseau mobile.

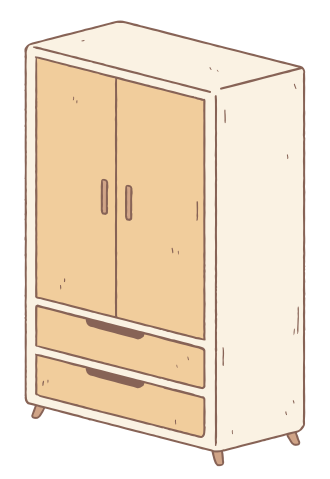

Il faut imaginer le réseau mobile comme des nuages, mieux on capte le réseau, plus il y a de nuages et plus rapidement nous pourrons accéder à notre armoire.

Si le réseau est mauvais, il y aura peu ou pas de nuages, il sera difficile voire impossible d'accéder à notre armoire.

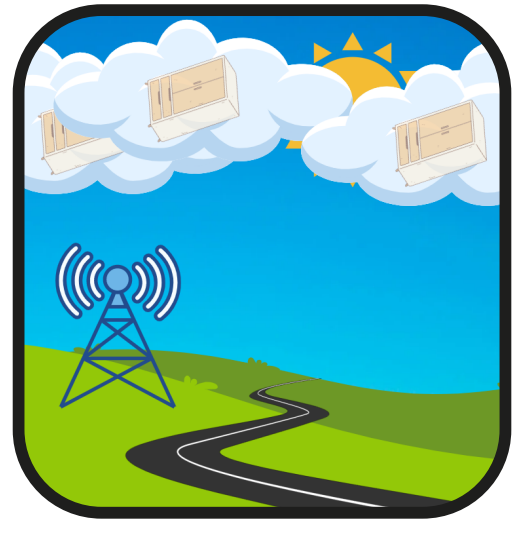

**Bon réseau : 5G, 4G, H+ Mauvais réseau : 3G, E**

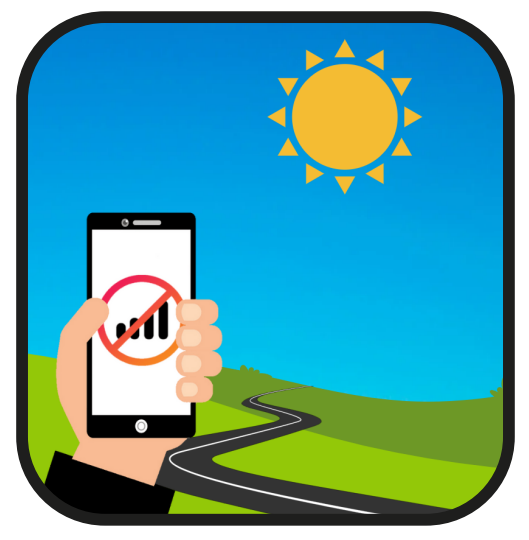

## **De nombreux services disponibles**

Le "Cloud" est un service proposé par de nombreuses sociétés, avec différentes offres de qualité variable, **certaines sont gratuites, d'autres payantes.**

Les services les plus populaires sont **"Google Drive" de Google**, **"Dropbox"**, et **"OneDrive" de Microsoft**

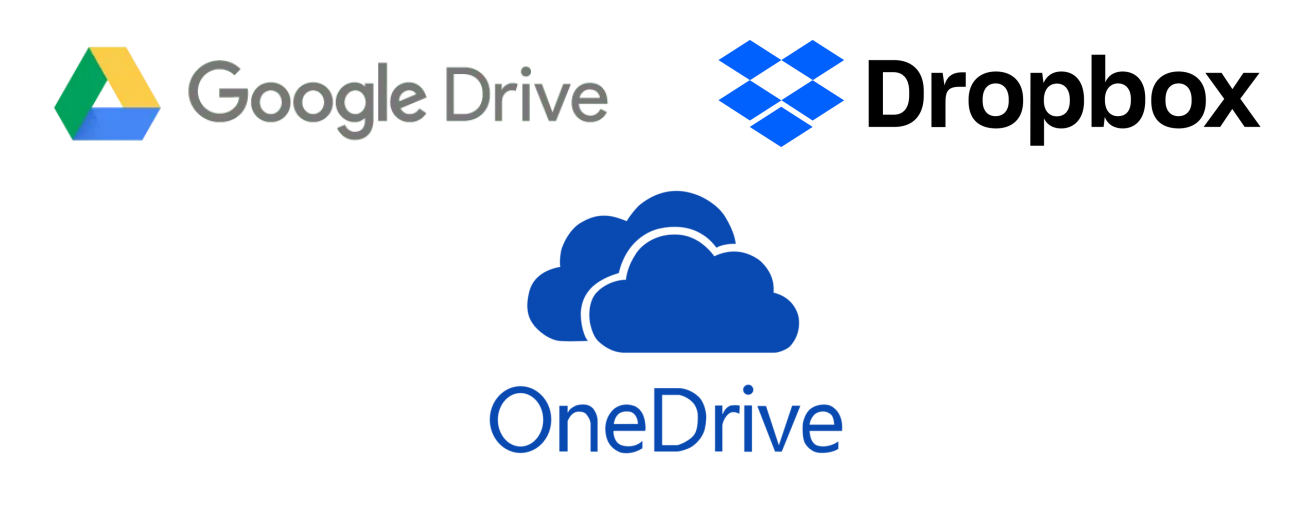

## **Avantages et inconvénients**

Le cloud présente divers avantages par rapport à d'autres moyens de stockage comme la clé USB, mais aussi des inconvénients.

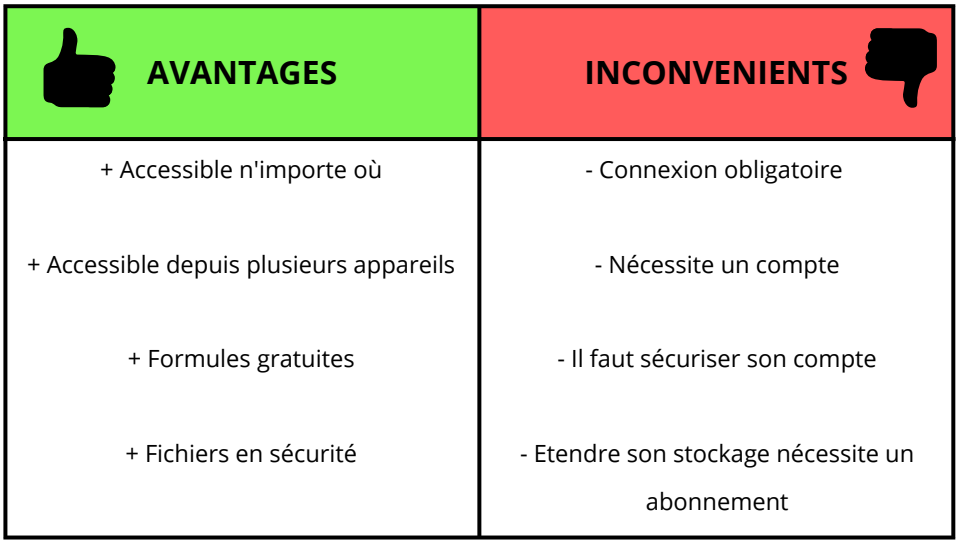

## **Stocker des fichiers sur Google Drive**

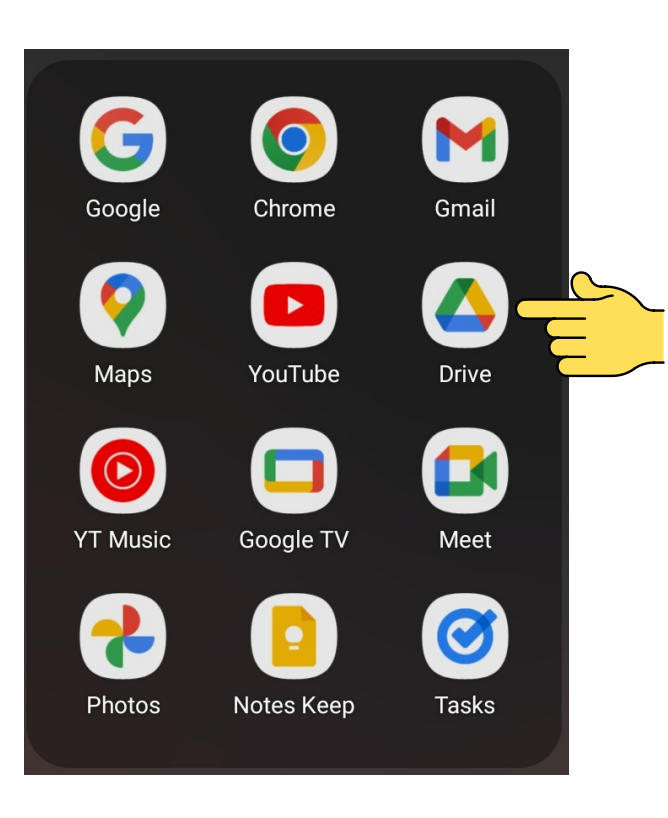

 $\equiv$  Rechercher dans Drive

ÎF.

Ouvrez l'application **"Drive"**, son icône est représentée par la forme d'un triangle multicolore.

Cette application est installée par défaut sur la majorité des smartphones, si ce n'est pas le cas, vous pouvez la télécharger sur l'application **"Play Store".**

Votre espace de stockage Google Drive est **directement lié à votre compte Google**, il n'est donc pas nécessaire de créer un compte.

Cependant, ne perdez pas les identifiants de votre compte Google, ils vous seront probablement nécessaires si vous souhaitez utiliser Google Drive depuis un autre appareil (ex: ordinateur).

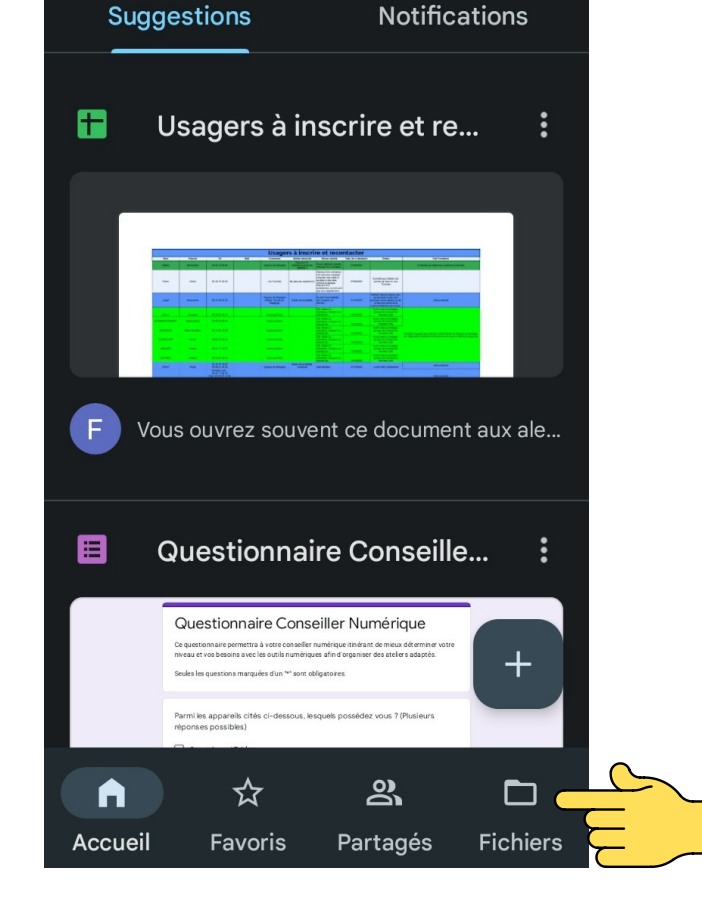

Une fois l'application lancée, vous vous retrouverez sur la page d'accueil, ici, cliquez sur **"Fichiers" 3**

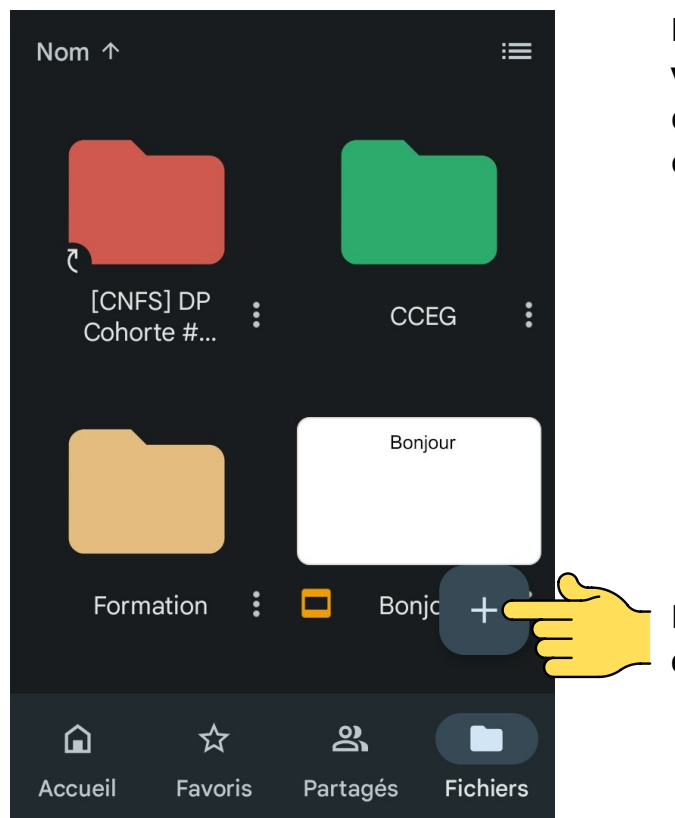

**L'onglet "Fichiers" représente votre armoire virtuelle**, c'est ici que vous pourrez créer des dossiers, importer des fichiers, les trier et les consulter.

Pour ajouter un nouvel élément à votre armoire, **cliquez sur l'icône en forme de "+".**

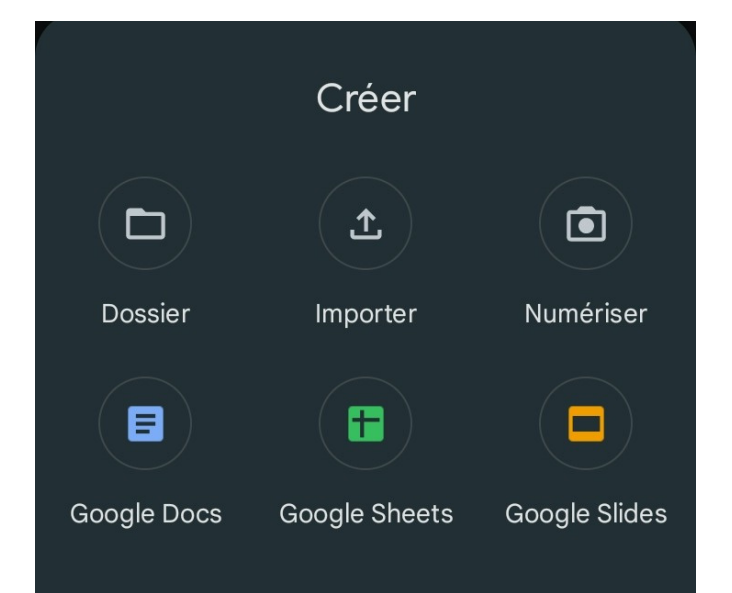

Plusieurs choix se présentent, vous pourrez :

- Créer un dossier
- Importer des fichiers
- Numériser un document
- Créer un document texte (Google Docs)
- Créer un tableur (Google Sheet)
- Créer un diaporama (Google Slides)

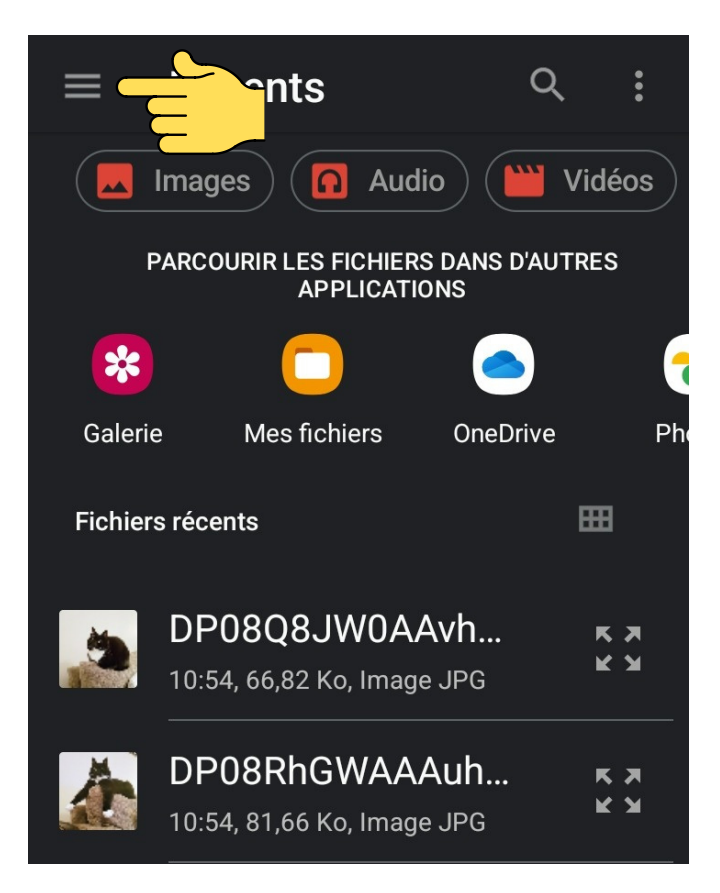

Pour importer des fichiers (exemple : photos), cliquez sur **"Importer"**.

Si vous souhaitez importer des fichiers directement dans un dossier, pensez à ouvrir le dossier que vous souhaitez au préalable.

Ce menu s'ouvrira alors.

**Cliquez sur l'icône représentant trois traits horizontaux.**

### Importer

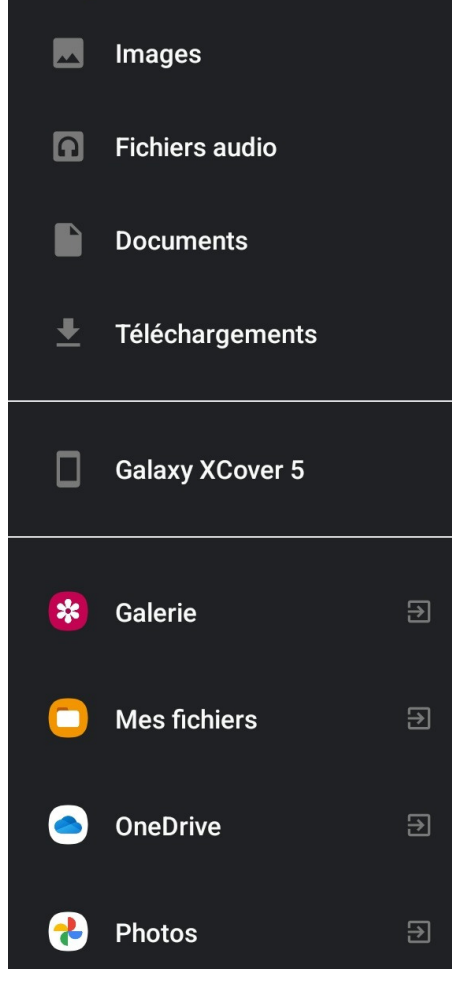

#### **Un nouveau menu apparaitra alors, celui-ci vous propose plusieurs options d'import :**

- Images (Images et Vidéos)
- Fichiers audio (Musiques, sonneries etc.)
- Documents (Documents textes, PDF etc.)
- Téléchargements (fichiers téléchargés par internet)

**Plus bas, se trouvent les options d'import par le biais des applications que vous avez d'installées sur votre appareil**, n'hésitez pas à sélectionner celle avec laquelle vous êtes à l'aise.

Ici, nous allons sélectionner "Photos".

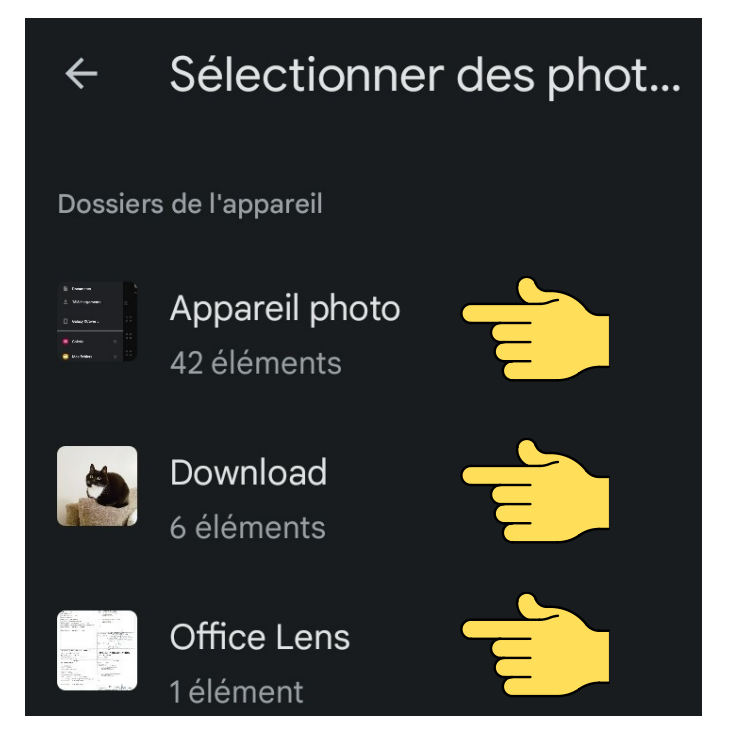

L'application Google Photos s'ouvre alors et vous propose de sélectionner les photos à importer.

**Cliquez sur le dossier contenant les photos que vous souhaitez importer.**

Le dossier que vous avez cliqué s'ouvre alors, montrant toutes les photos et vidéos à l'intérieur de celui-ci.

**Cliquez simplement sur les éléments que vous souhaitez importer afin de les sélectionner.**

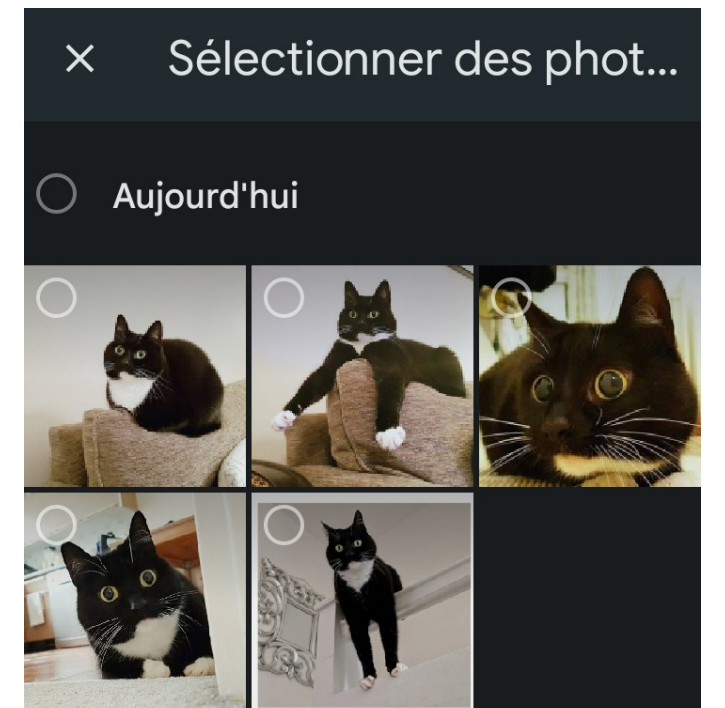

En haut à gauche s'affiche alors le nombre total d'éléments sélectionnés, cliquez sur "**OK"** pour valider votre sélection et démarrer l'import.

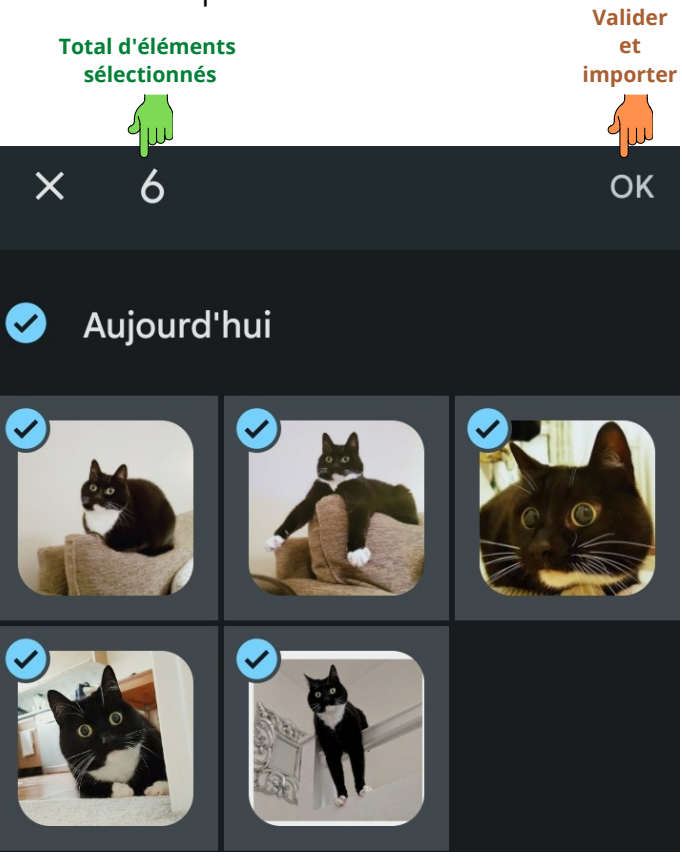

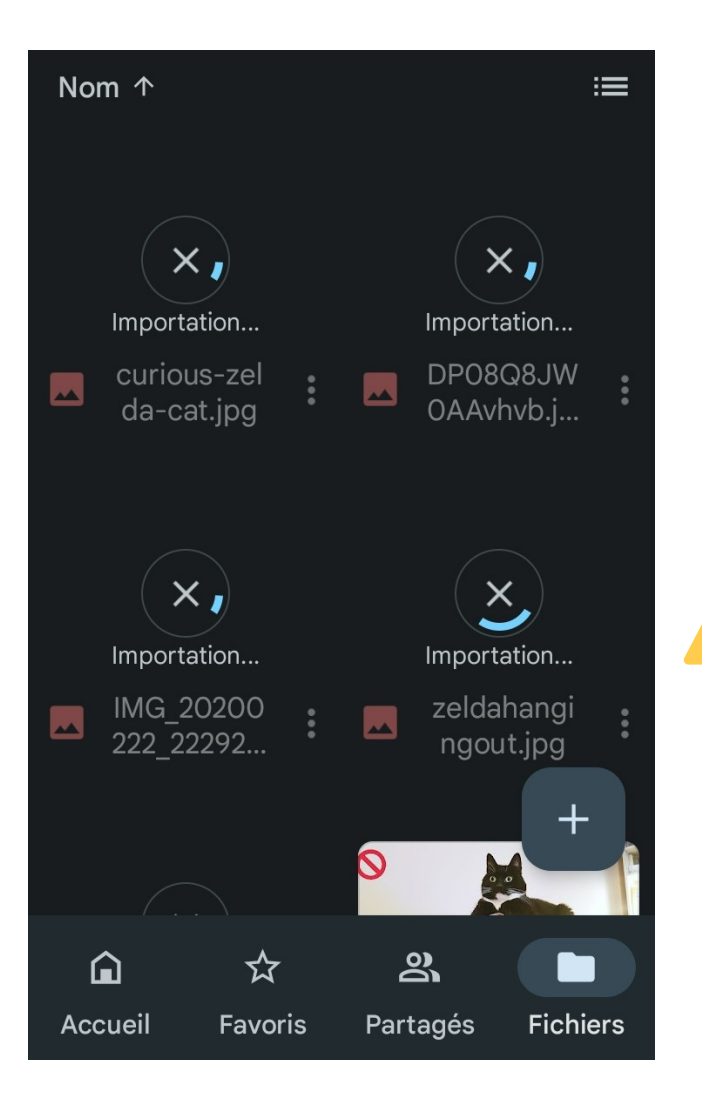

Les photos commenceront alors à s'importer.

**L'importation de photos ne fonctionnera que si vous êtes connectés a un réseau WiFi.**

**Afin d'éviter de consommer trop de données et se retrouver hors forfait, l'application bloque automatiquement les importations par le réseau mobile (4G)**

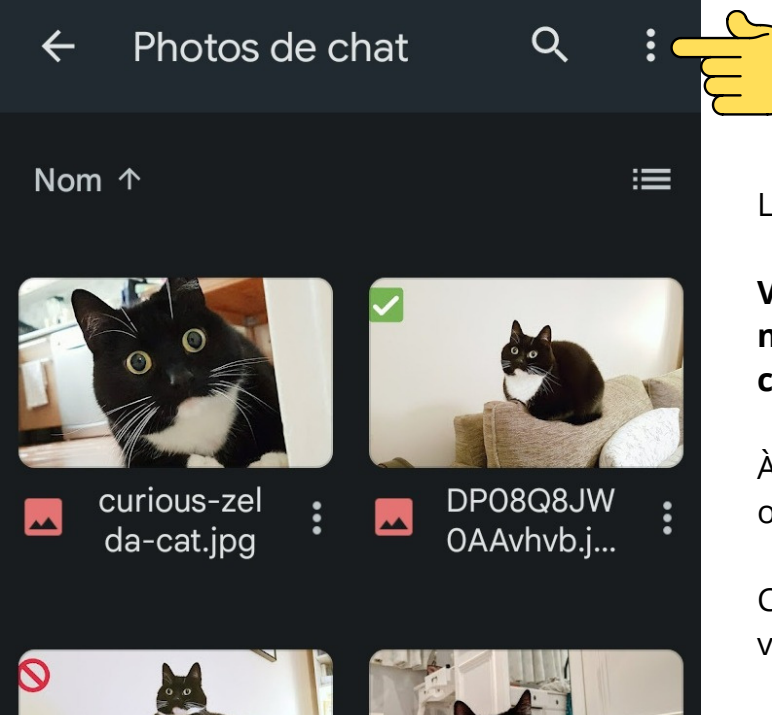

Les photos sont désormais importées !

**Vous pouvez dorénavant y accéder depuis n'importe quel appareil doté d'une connexion internet (ex : ordinateur).**

À présent, voyons comment accéder aux options d'un dossier.

Cliquez sur l'icône affichant 3 points alignés verticalement.

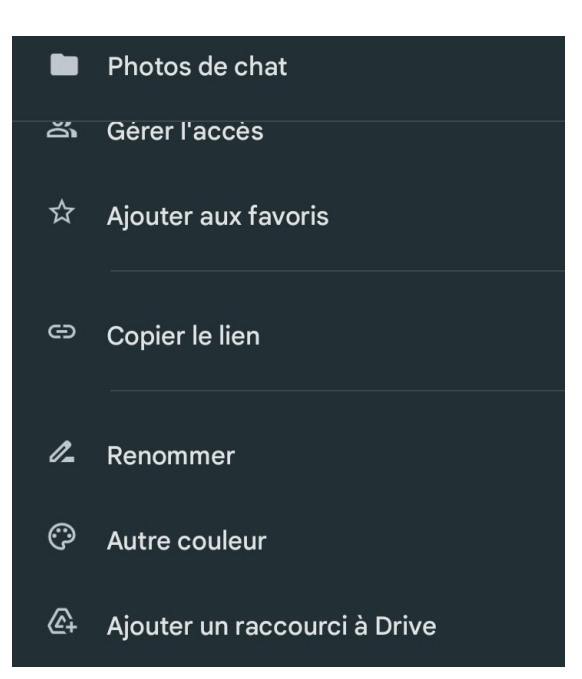

Un menu déroulant s'affiche alors, celui-ci affiche alors toutes les options possibles avec ce dossier.

Nous pouvons par exemple changer la couleur du dossier afin de mieux s'organiser, le renommer, ou encore le déplacer dans un autre endroit de notre cloud.

### **Vérifier son espace de stockage Cloud**

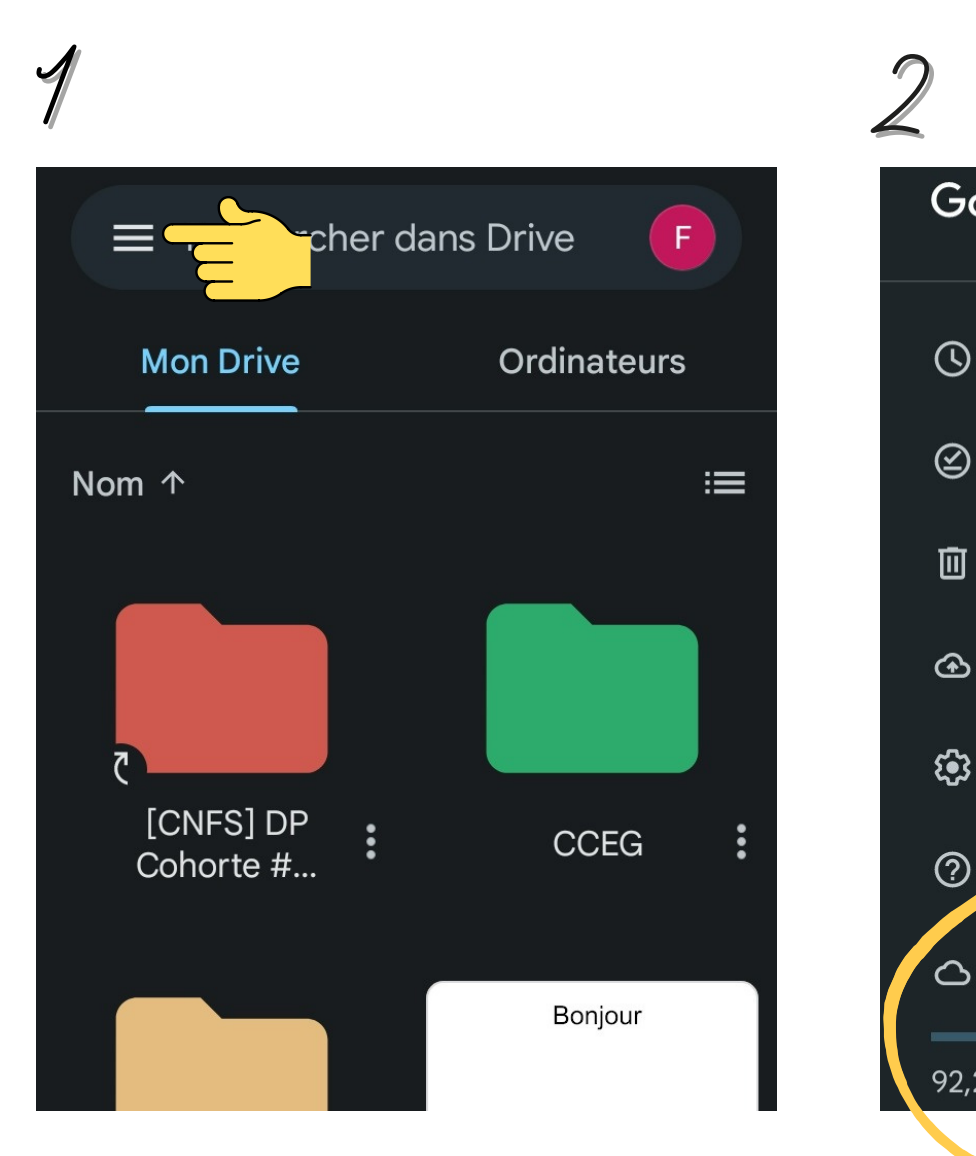

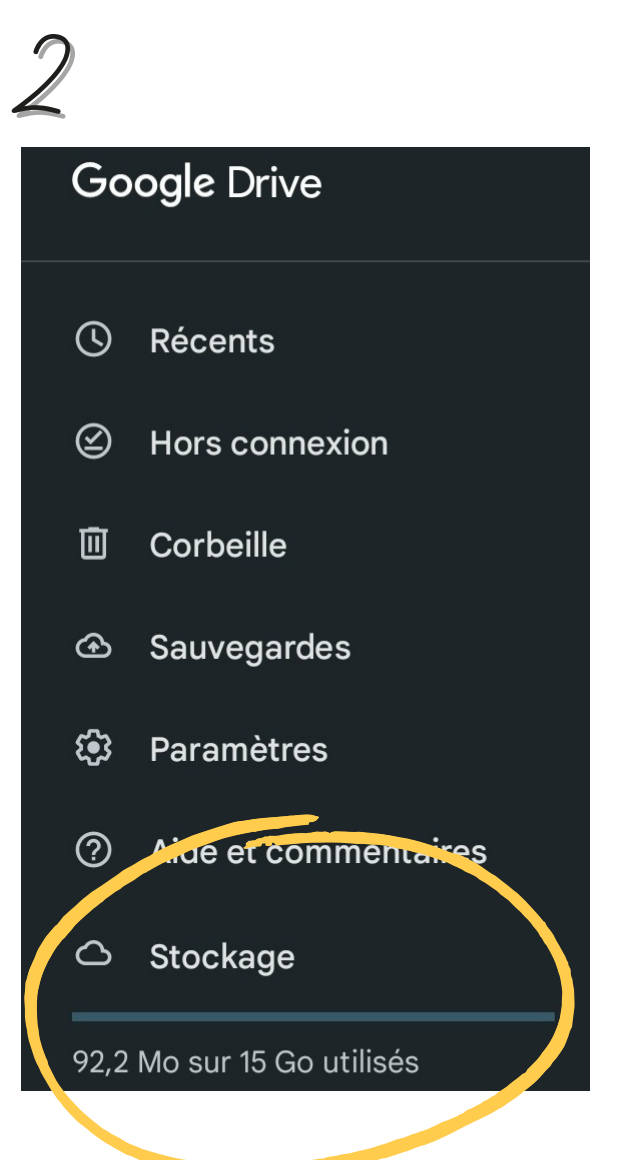